# **brothe**

**ROLLS** 

### **Norsk RJ-3050 Brukermanual**

Takk for kjøpet av Brother RJ-3050 mobil skriver. Les den medfølgende Brukermanualen og Produktsikkerhetsguiden før du bruker skriveren. Hvis du vil ha detaljerte driftsinstruksjoner, se Online brukerveiledning på Brother Solutions Center på<http://support.brother.com/> Vi anbefaler at du oppbevarer disse dokumentene på et trygt sted for fremtidige referanseformål. Hvis du vil laste ned de siste håndbøkene, kan du besøke Brother Solutions Center på <http://support.brother.com/>, hvor du også kan laste ned de siste driverne og verktøyene for skriveren, lese vanlige spørsmål ("FAQ") og feilrettingstips eller lære om spesielle utskriftsløsninger.

Trykt i Kina LBD544001

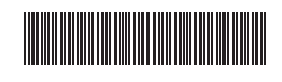

## **Pakke ut RJ-3050**

Kontroller at pakken inneholder følgende før du tar i bruk skriveren.

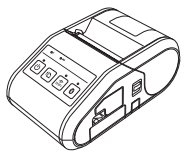

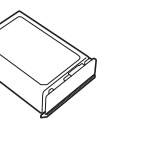

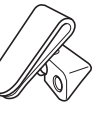

Skriver Oppladbart li-ion-

batteri

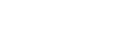

 $\mathbb{Z} \mathbb{Z}$ 

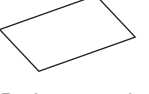

Brukermanual Produktsikkerhetsguide Stjernetrekker

 $\mathbb{Z} \mathbb{Z}$ 

### **Generell beskrivelse**

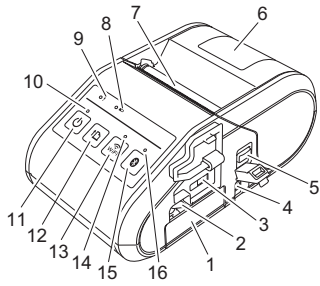

- 1 Batterirom
- 2 Batterilås<br>3 Mini-LISB
- 3 Mini-USB-port
- 4 Vekselstrøm/likestrøm-kontakt (DC)
- 5 Hendel for åpning av deksel<br>6 Deksel for RD-rull
- Deksel for RD-rull
- 7 Papirutmating<br>8 Batteriindikato
- 8 Batteriindikator<br>9 STATUS-indika
- 9 STATUS-indikator<br>10 STRØM-indikator STRØM-indikator
- 11 (b) (Strøm)-knapp
	- (For å slå skriveren av/på)
- 12 **f** (Fremmating)-knapp (For å mate papiret eller skrive ut skriverinnstillingene)
- 13 WiFi-knapp
- 14 Wi-Fi-indikator
- 15 Bluetooth-knapp (For å kommunisere med en Bluetooth-utstyrt datamaskin/adapter eller et nettverksadressepunkt / en ruter)
- 16 Bluetooth-indikator

### **Bruke det oppladbare li-ion-batteriet**

#### **Installere det oppladbare li-ion-batteriet**

1. Kontroller at batterilåsen er løftet opp, og sett inn batteriet i batterirommet med batteridekselet festet til batteriet. Kontroller at terminalenden av batteriet vender innover.

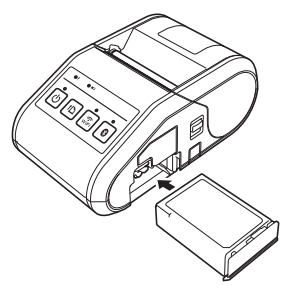

2. Med batteriet på plass og mens du skyver batteriet forsiktig inn i åpningen, senker du batterilåsen inntil den klikker og låser batteriet på plass.

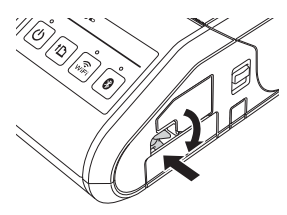

#### **Fjerne det oppladbare li-ion-batteriet**

Skyv batteriet forsiktig, og løft batterisporet for å låse opp batteriet før du fierner det.

### **Slå skriveren av eller på**

På: Trykk på og hold STRØM-indikatoren inntil den lyser oransje. Av: Trykk på og hold strømindikatoren inntil statusindikatoren lyser rødt.

#### **MERK**

IKKE fjern batteriet eller slå av skriveren før statusindikatoren slås av.

### **Lade li-ion-batteriet**

- **1.** Sørg for at det oppladbare li-ion-batteriet er installert i skriveren.
- 2. Bruk nettstrømadapteren og nettstrømledningen til å koble skriveren til nettstrømkontakten (se *[Koble til et vekselstrømsuttak \(valgfritt\)](#page-0-0)*), eller bruk biladapteren for å koble skriveren til et likestrømsuttak (se *[Koble til](#page-1-0)  [et likestrømsuttak \(valgfritt\)](#page-1-0)*).
- 3. Batteriets indikatorlampe lyser oransje når skriveren lader. Når det oppladbare li-ion-batteriet er fulladet, slås batteriets indikatorlampe av. Koble nettadapteren eller biladapteren fra vekselstrømskontakten. Se Online brukerveiledning hvis du vil ha detaljer.

#### <span id="page-0-0"></span>**Koble til et vekselstrømsuttak (valgfritt)**

Koble skriveren til et vekselstrømsuttak for å lade det oppladbare batteriet.

- 1. Koble nettstrømadapteren til skriveren.
- 2. Koble strømledningen til nettstrømadapteren.
- 3. Koble strømledningen til et strømuttak i nærheten (100 til 240 V AC, 50 til 60 Hz).

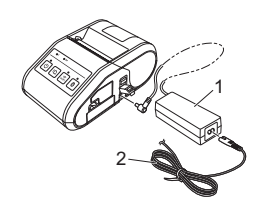

- 1 Nettstrømadapter<br>2 Strømledning
- Strømledning

Belteklips

#### <span id="page-1-0"></span>**Koble til et likestrømsuttak (valgfritt)**

Koble skriveren til bilens 12 V DC strømuttak (sigarettenner, osv.) for å lade det oppladbare batteriet.

- 1. Koble biladapteren til kjøretøyets 12 V DC strømkontakt.
- 2. Koble biladapteren til skriveren.

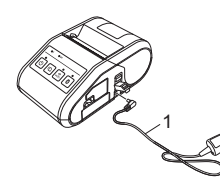

1 Biladapter

#### **MERK**

En batterilader (ekstrautstyr) og holder (alternativ) kan også brukes til lading.

### **Skrive ut kvitteringer**

- 1. Installer skriverdriveren og programvaren som er lastet ned fra websiden. (Se avsnittet *[Installere driverne](#page-2-0)*.)
- 2. Kontroller at skriveren drives av et ladet batteri.
- 3. Sett inn RD-rullen.
- **4.** Trykk på og hold  $\bigcirc$  (Strøm)-knappen for å slå på skriveren. STRØMindikatoren bør lyse grønt.
- 5. Koble skriveren til en datamaskin eller håndholdt enhet ved hjelp av enten USB, Bluetooth eller Wi-Fi.
- **6.** Skriv ut kvitteringer.

Se Online brukerveiledning hvis du vil ha detaljer.

### **Installering av RD-rullen**

**1.** Skyv og hold dekselåpnespaken for å åpne dekselet for RD-rullen.

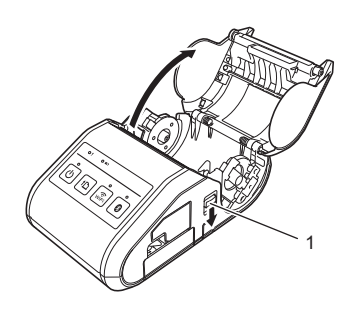

1 Hendel for åpning av deksel

2. Åpne rullførerne ved å løfte opp justeringshendelen for rullføreren (1) og trekke rullføreren utover. Sett inn en RD-rull på anvist sted med etikettene matet fra bunnen som vist.

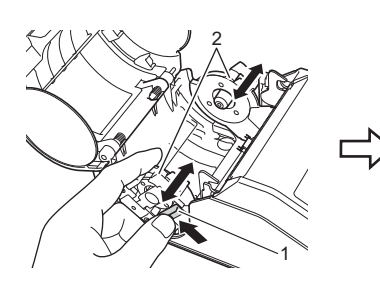

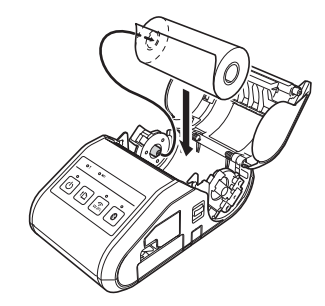

- 1 Justeringshendel for rullfører
- **Rullfører**

3. Mens du løfter opp justeringshendelen for rullføreren (1), skyver du inn begge rullførere (2) til rullens bredde. Sørg for at RD-rullen er plassert rett i rommet.

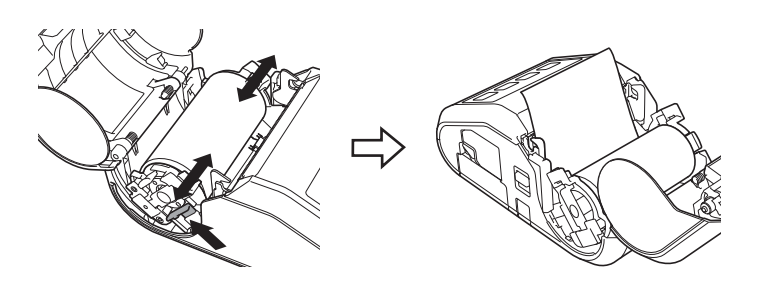

4. Lukk rommet for RD-rullen ved å presse ned i midten av dekselet inntil det går i lås.

### **Fjerne RD-rullen**

**1.** Skyv dekselets åpnespak for å åpne dekselet for RD-rullen.

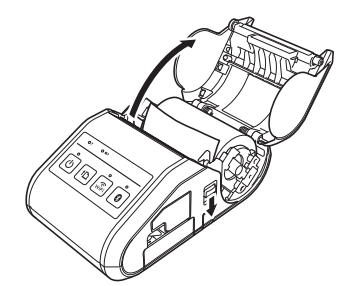

2. Mens du skyver rullfrigjøringsspaken, vipper du rullføreren lett og fjerner rullen. Rullen kan fjernes uten å endre rullførerens posisjon. Ikke vipp rulleføreren for langt med makt. I motsatt fall kan rullføreren gå i stykker.

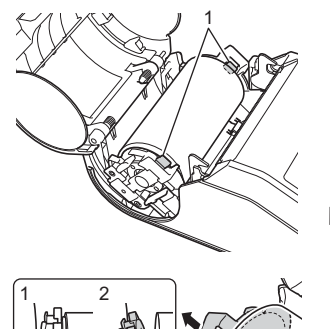

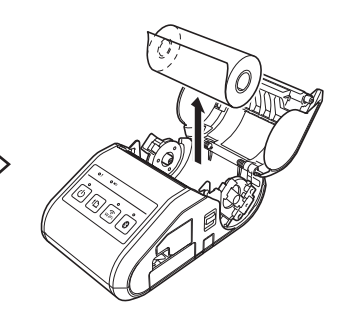

- 
- 1 Hendel for utløsing av rull

### **Feste belteklipsen**

Når du bruker skriveren utenfor kontoret, kan du koble den medfølgende belteklipsen til skriveren og feste belteklipsen til beltet.

1. Stram til stjernetrekkerskruene på baksiden av skriveren som vist.

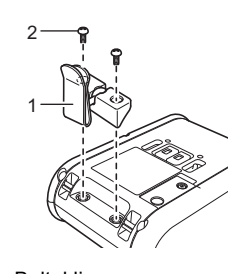

- 1 Belteklips<br>2 Stiernetre **Stiernetrekker**
- 2. Fest klipsen til beltet.

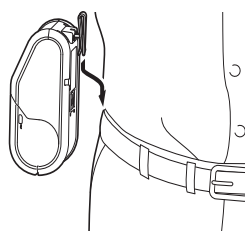

#### **VIKTIG**

- Kontroller at belteklipsen er sikkert festet til skriveren. Det er fare for personskade hvis belteklipsen ikke er sikkert festet slik at skriveren faller ned.
- Kontroller at belteklipsen er sikkert festet til bærerens belte. Det er fare for personskade hvis belteklipsen ikke er sikkert festet slik at skriveren faller ned.

### <span id="page-2-0"></span>**Installere driverne**

Installer skriverdriveren og P-touch Editor-programvaren før du bruker skriveren.

- 1. Besøk webområdet ([http://www.brother.com/inst/\)](http://www.brother.com/inst/) og last ned installeringsprogrammet for programvare og dokumenter.
- 2. Dobbeltklikk på den nedlastede .exe-filen og følg skjerminstruksjonene for å fortsette med installeringen. I dialogboksen for valg av installeringselementer velger du nødvendig programvare.

## **Trådløse nettverkstilkoblinger**

#### **Bluetooth-tilkobling**

#### **VIKTIG**

Før skriveren og den Bluetooth-utstyrte datamaskinen eller adapteren kan kommunisere, må du pare skriveren med datamaskinen eller den håndholdte enheten ved hjelp av programvaren for Bluetoothadministrasjon.

- **1.** Trykk på og hold  $\circlearrowleft$  (Strøm)-knappen for å slå på skriveren, og trykk på Bluetooth-knappen.
- 2. Bruk programvaren for Bluetooth-administrasjon for å oppdage skriveren. Bluetooth-kommunikasjon er nå tilgjengelig.

#### **Wi-Fi-tilkobling**

#### **VIKTIG**

Før skriveren og tilgangspunktet/ruteren for nettverk kan kommunisere, må du installere skriverdriveren og skriverinnstillingsverktøyet.

Trykk på og hold (Strøm)-knappen for å slå på skriveren, og trykk på WiFi-knappen. Wi-Fi-kommunikasjon er nå tilgjengelig.

Se Online brukerveiledning hvis du vil ha detaljer.

### **LED-indikatorer**

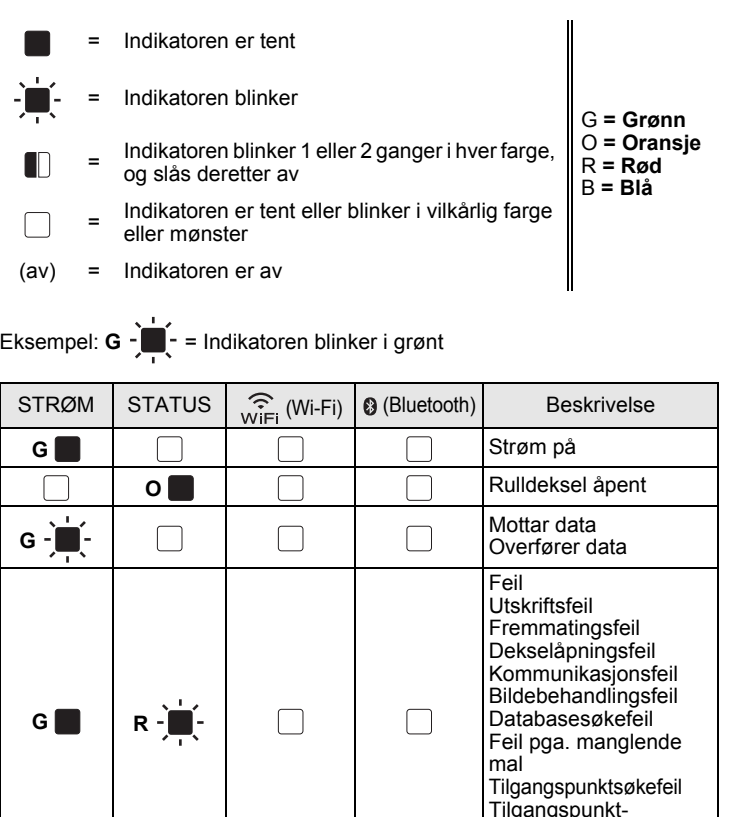

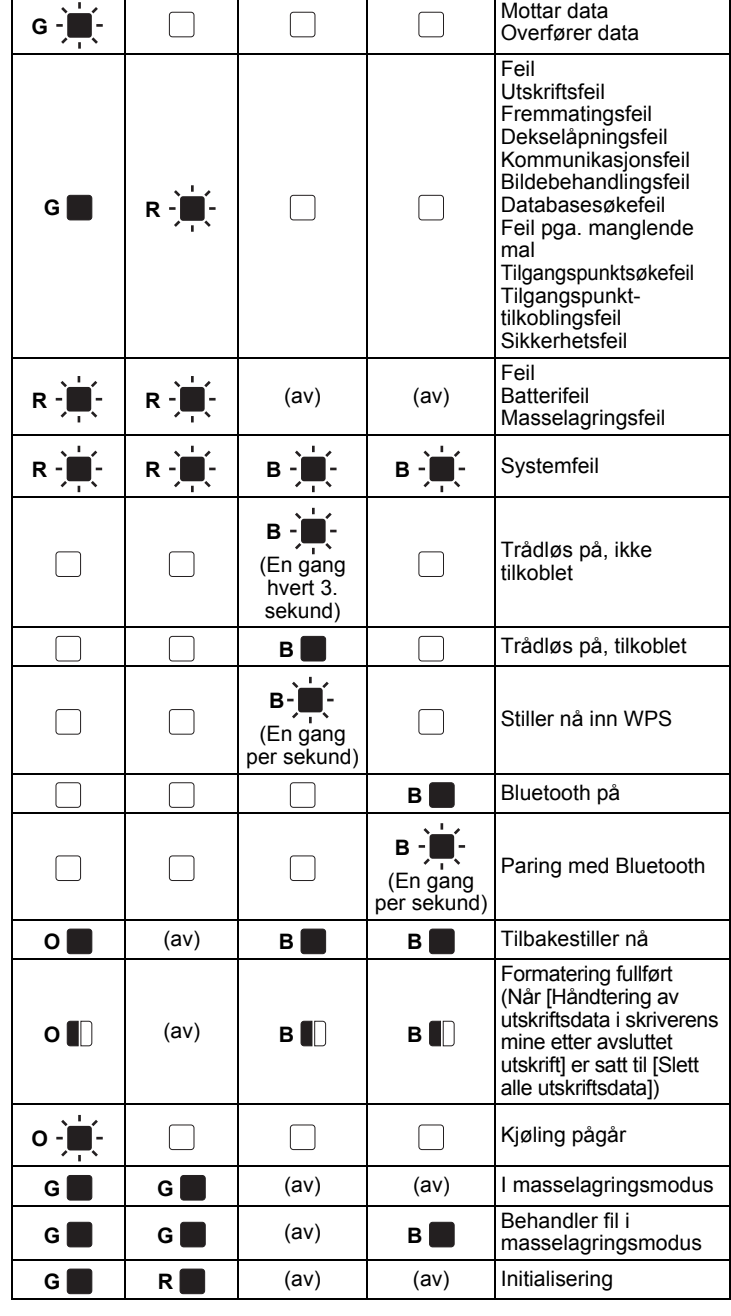

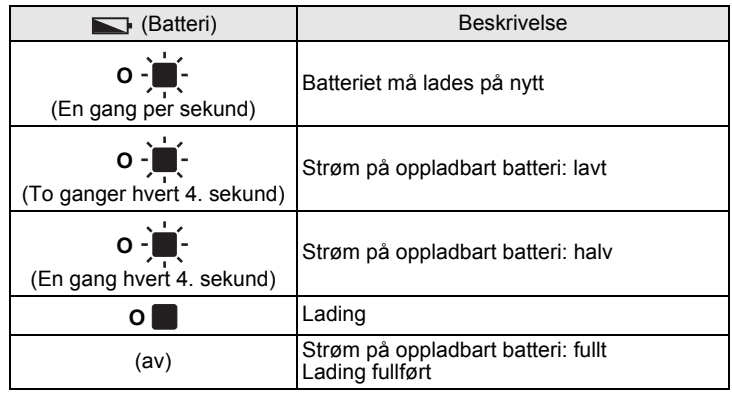

### **Vedlikeholde skriveren**

Vedlikehold av skriveren kan utføres etter behov. Enkelte miljøer kan imidlertid kreve at vedlikeholdet må skje hyppigere (f.eks. i støvete omgivelser).

■ Vedlikehold av skrivehode

Bruk en bomullspinne til å tørke av skrivehodet.

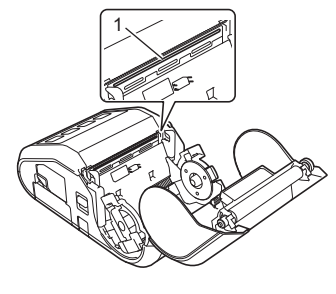

Skrivehode

#### ■ Vedlikehold av hoderulle

Bruk et stykke cellofantape eller en lofri klut til å fjerne smuss fra rullen. Etter rengjøring av rullen må du sørge for at verken lo eller andre materialer sitter igjen på rullen.

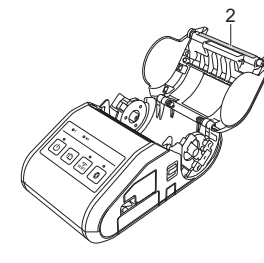

2 Hoderulle

■ Vedlikehold av papirutmating

Hvis papirutmatingen blir skitten, trykker du på og holder  $\bigcirc$  (Strøm)-knappen for å slå av skriveren og rengjøre papirutmatingen med en klut lett fuktet med isopropylalkohol.

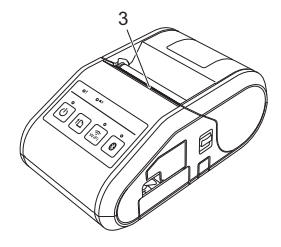

3 Papirutmating

### **Skrive ut informasjon om skriveroppsett**

Du kan bruke  $\hat{\mathsf{T}}$  (Fremmating)-knappen til å skrive ut en rapport over følgende skriverinnstillinger:

- Programversjon
- Skriverbrukhistorikk
- Testmønster for manglende punkter  $\blacksquare$  Informasion om skriverinnstilling
- Liste over overførte data
- Informasjon om nettverksinnstilling

#### **MERK**

- Du kan bruke Verktøy for skriverinnstillinger til å angi på forhånd hvilke elementer som skal skrives ut.
- Nodenavnet vises i Skriverinnstillinger. Standard nodenavn er "BRWxxxxxxxxxxxx". ("xxxxxxxxxxxx" er basert på skriverens MAC-adresse/Ethernet-adresse.)
- **1.** Sørg for at en rull på 76,2 mm kvitteringspapir er lastet inn og at dekselet for RD-rullen er lukket.
- 2. Slå på skriveren.
- 3. Trykk på og hold t<sub>□</sub> (Fremmating)-knappen inntil STRØM-indikatoren begynner å blinke grønt. Innstillingene vil skrives ut.

#### **MERK**

- Hvis du vil skrive ut informasjon om skriveroppsett, anbefaler vi bruk av 76,2 mm kvitteringspapir.
- Denne operasjonen kan også utføres ved hjelp av Verktøy for skriverinnstillinger.

Se Online brukerveiledning hvis du vil ha detaljer.

### **Internett-adresser**

Globalt webområde for Brother: <http://www.brother.com> Brother Developer Center:<http://www.brother.com/product/dev/> For vanlige spørsmål, produktstøtte, tekniske spørsmål, driveroppdateringer og verktøy: <http://support.brother.com/>